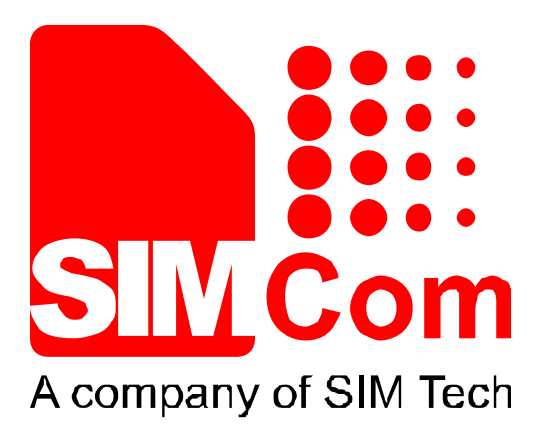

# SIM900 Eclipse environment install Application Note\_V1.00

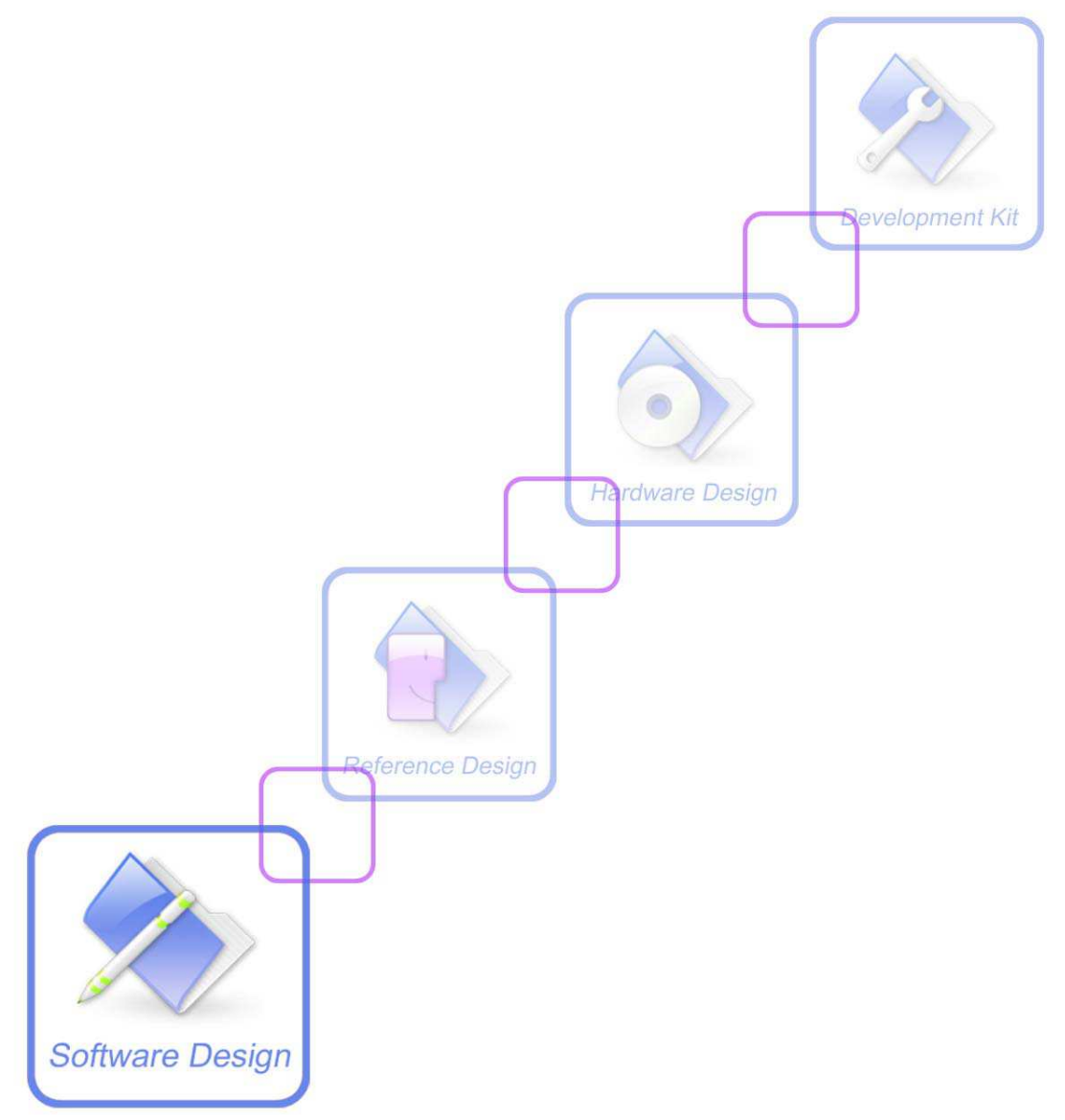

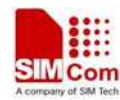

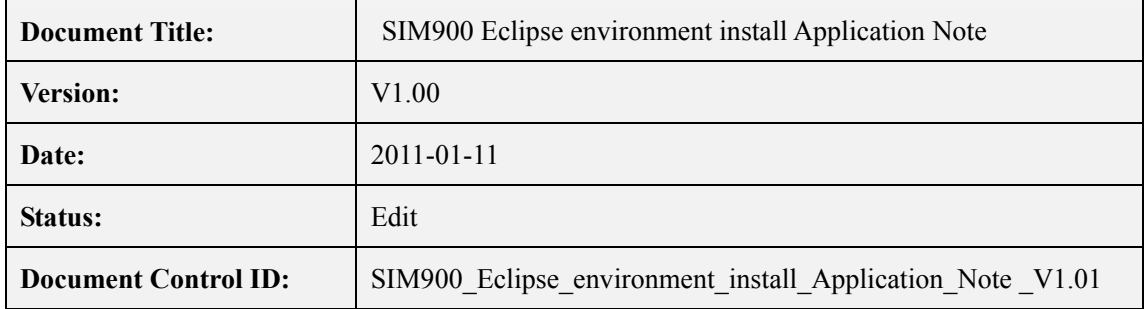

#### **General Notes**

SIMCom offers this information as a service to its customers, to support application and engineering efforts that use the products designed by SIMCom. The information provided is based upon requirements specifically provided to SIMCom by the customers. SIMCom has not undertaken any independent search for additional relevant information, including any information that may be in the customer's possession. Furthermore, system validation of this product designed by SIMCom within a larger electronic system remains the responsibility of the customer or the customer's system integrator. All specifications supplied herein are subject to change.

#### **Copyright**

This document contains proprietary technical information which is the property of Shanghai SIMCom Wireless Solutions Ltd, copying of this document and giving it to others and the using or communication of the contents thereof, are forbidden without express authority. Offenders are liable to the payment of damages. All rights reserved in the event of grant of a patent or the registration of a utility model or design. All specification supplied herein are subject to change without notice at any time.

*Copyright © Shanghai SIMCom Wireless Solutions Ltd. 2013*

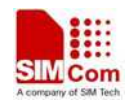

# **CONTENTS**

#### 1 Introduction 4

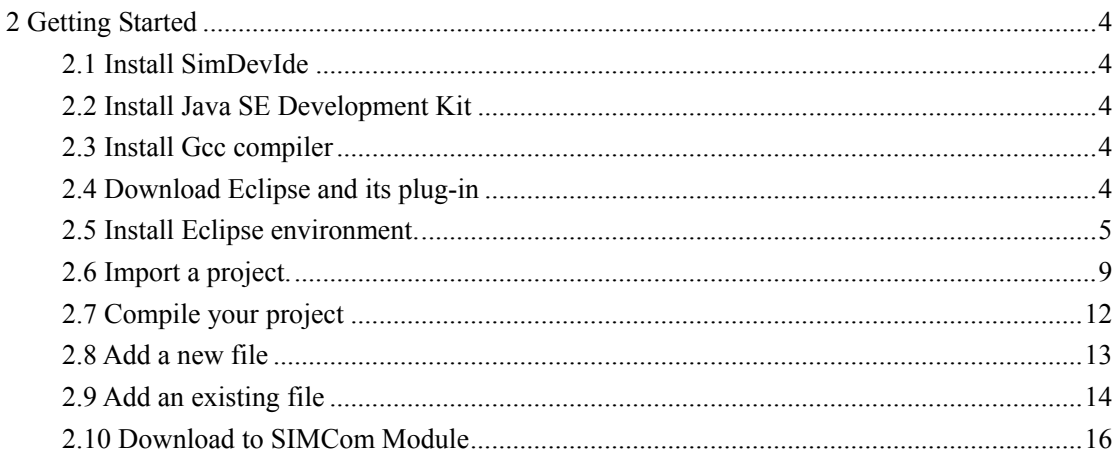

 $\overline{2}$ 

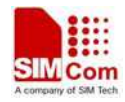

# **Revision history**

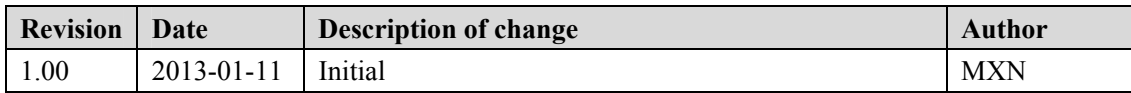

# **SCOPE**

This document describes how to use the IDE tool to develop user's own application. Examples are also given for reference. This document can be used for SIM900 serial modules, like SIM900, SIM900D, SIM900B and SIM900A.

This document is subject to change without notice at any time.

<span id="page-4-0"></span>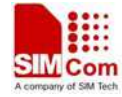

# **1 Introduction**

SIMDevIDE is an IDE tool developed by SIMCom to integrate its core Embedded AT environment with customer's application development process. SIMDevIDE allows customers to edit, compile, link core libraries and download MOT file effortlessly. SIMDevIDE works with all versions of Windows. This document describes how to develop your project in Eclipse IDE.

# **2 Getting Started**

Before installing SIMDevIDE tool, user should install arm complier tool first.

# **2.1 Install SimDevIde**

[Uncompress](http://dict.youdao.com/w/uncompress/) the rar file (e.g. "1137B02V01SIM900A64 ST\_EAT.rar"). Execute installation file (e.g. "SIM900ADevIDE V1.01 (1137B02V01SIM900A64\_ST\_EAT).exe") and follow the install instructions.

# **2.2 Install Java SE Development Kit**

Go to to the website <http://www.oracle.com/technetwork/java/javase/downloads/jdk7-downloads-1880260.html> to download the latest JDK.

# **2.3 Install Gcc compiler**

Go to the website <http://www.yagarto.de/>to download [YAGARTO Tools](http://www.yagarto.de/download/yagarto/yagarto-tools-20121018-setup.exe) and [YAGARTO GNU](http://sourceforge.net/projects/yagarto/files/YAGARTO%20for%20Windows/20121222/)  [ARM toolchain.](http://sourceforge.net/projects/yagarto/files/YAGARTO%20for%20Windows/20121222/) When the user has downloaded these two tools, please install them and note that these two tools must be only installed in the no-space and only English path.

# **2.4 Download Eclipse and its plug-in**

Go to the website <http://www.eclipse.org/downloads/>to download Eclipse IDE for  $C/C++$ Developers and go to the website <http://sourceforge.net/projects/gnuarmeclipse/> to download org.eclipse.cdt.cross.arm.gnu\_0.5.4.201202210114.

<span id="page-5-0"></span>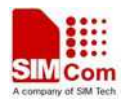

#### **2.5 Install Eclipse environment.**

1. [Uncompress](http://dict.youdao.com/w/uncompress/) the zip file (Eclipse IDE for C/C++ Developers) and click "eclipse.exe".

2. Then select your workspace as following, and then click OK and wait for eclipse initialization.

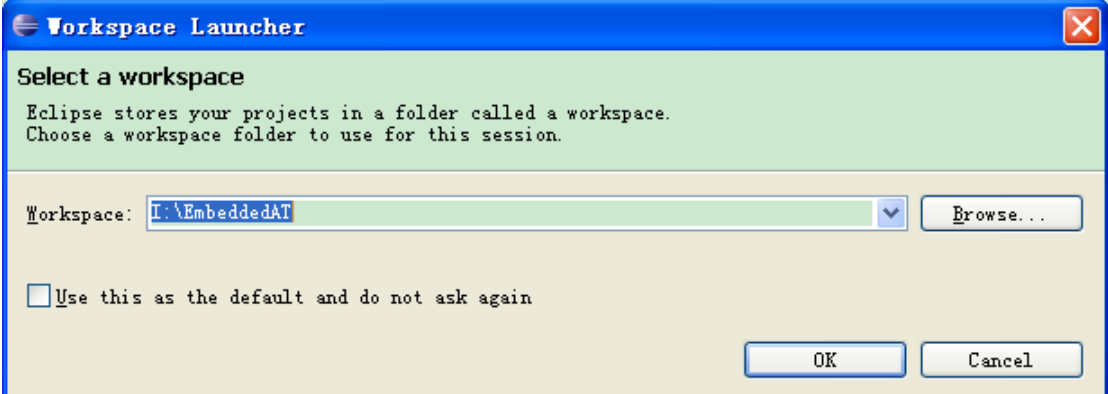

3. The eclipse IDE will show as following:

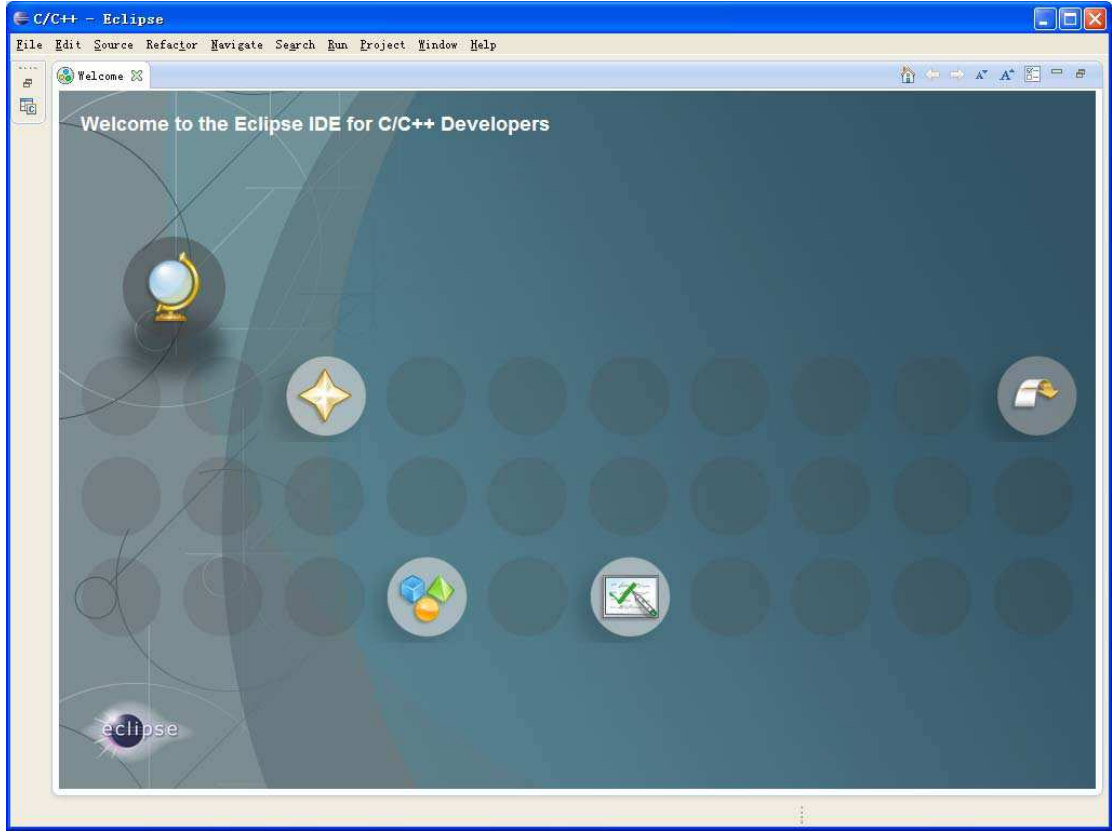

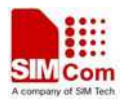

4. Install org.eclipse.cdt.cross.arm.gnu\_0.5.4.201202210114. Please click **"help->install new software"**, and it will show a dialog as following:

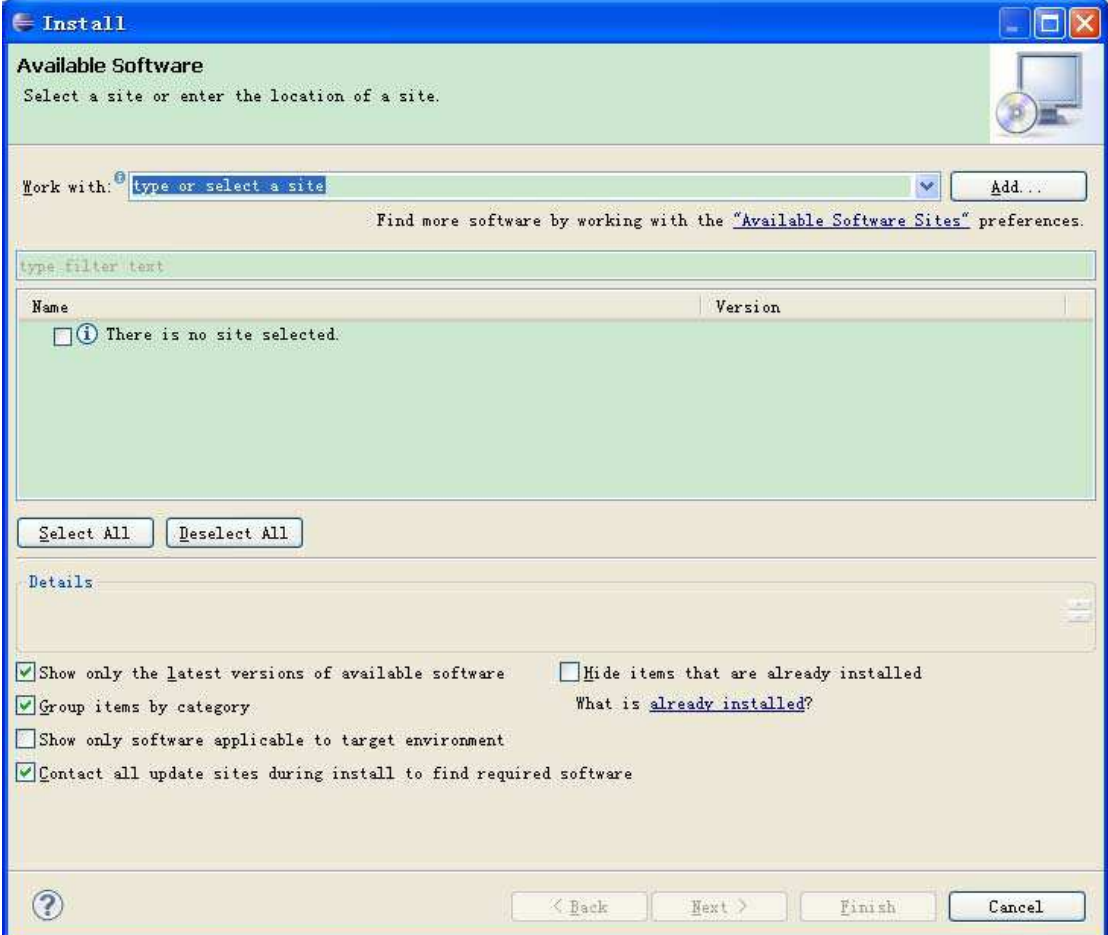

5. Click **"Add"** and then it will show a dialog as following and click **"OK"**:

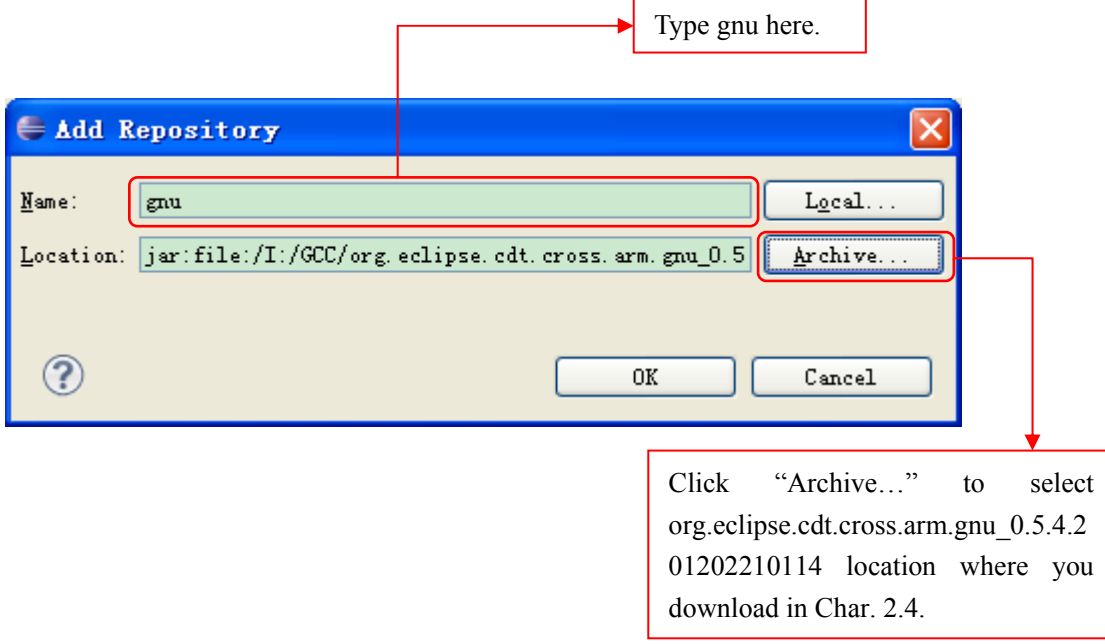

Î.

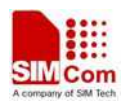

6. Unselect **"Group items by category"** and select **"GNU ARM C/C++ Development Support"**, and then click "Next".

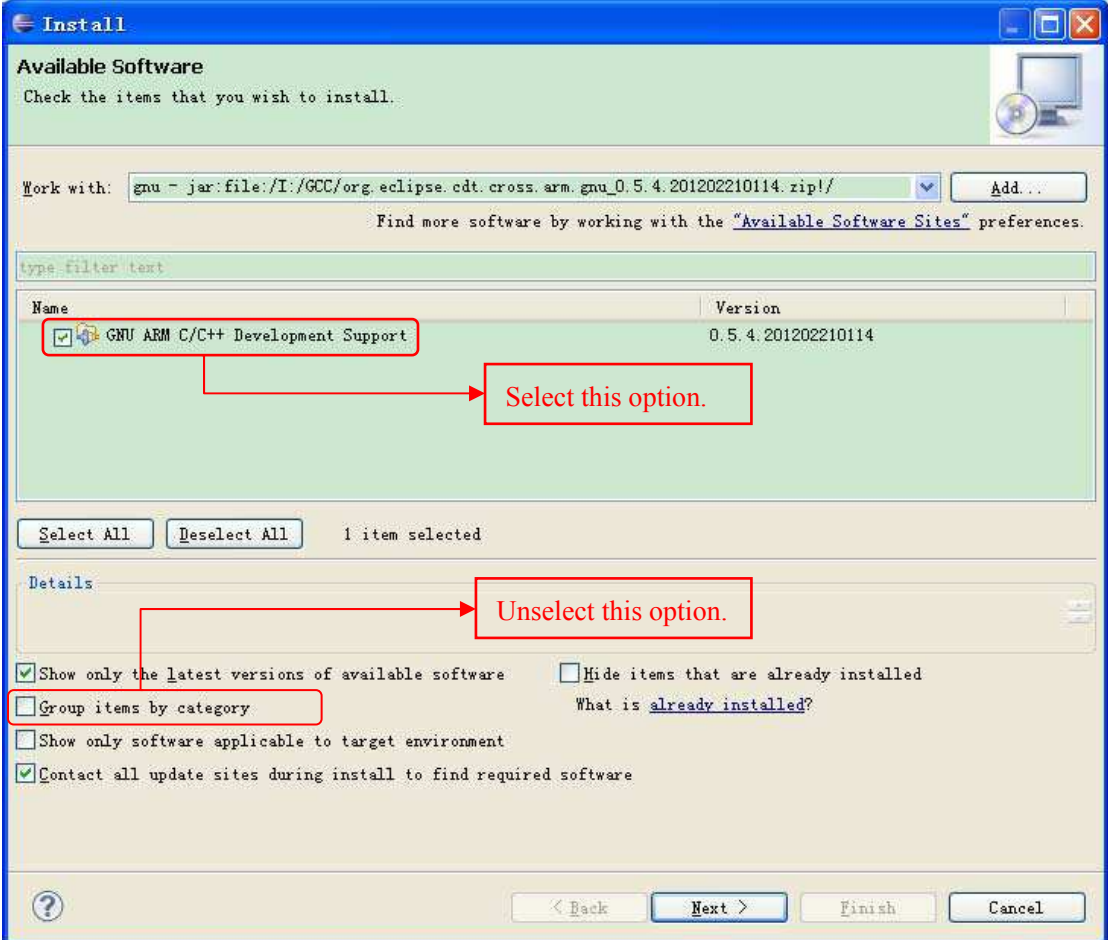

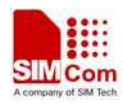

7. Select **"I accept the terms of the license agreement"** and click **"Finish"**.

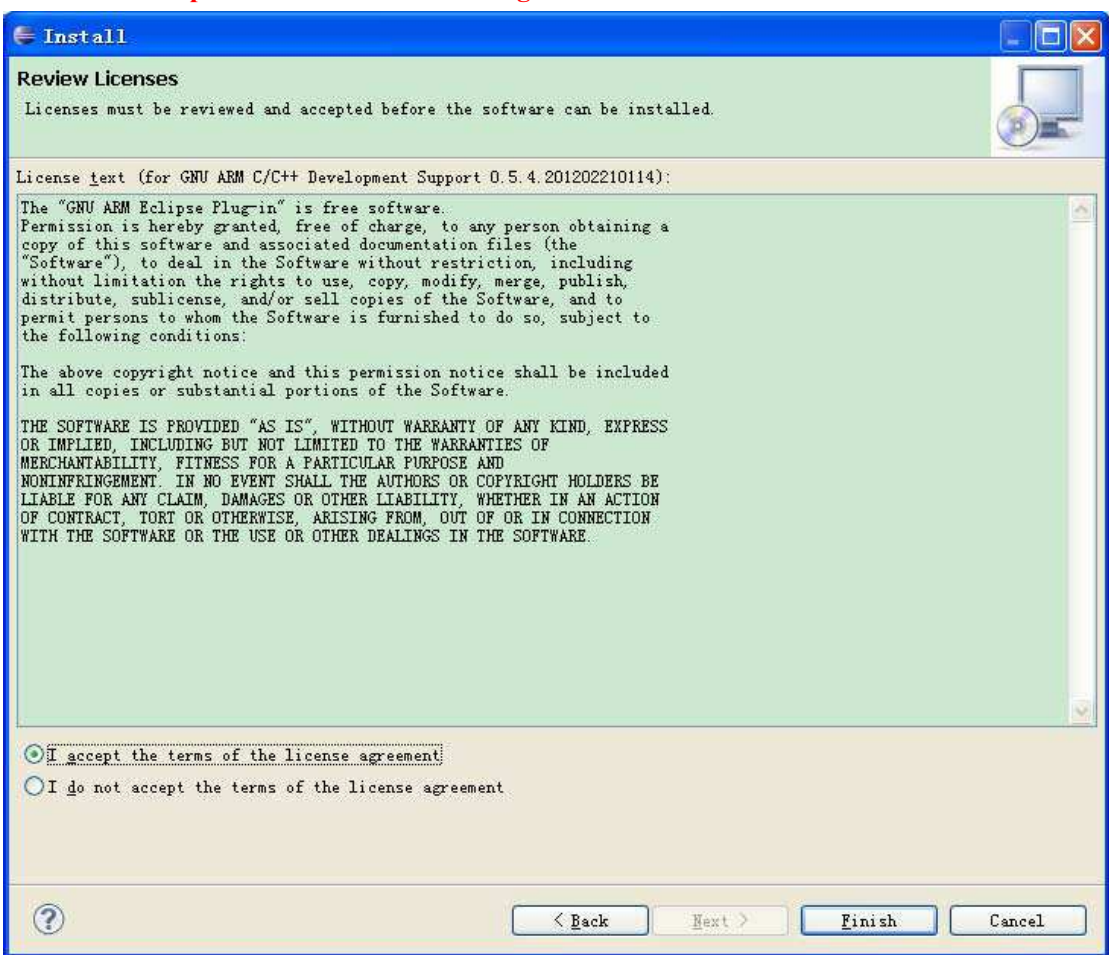

8. Click **"OK"** when the following dialog is shown.

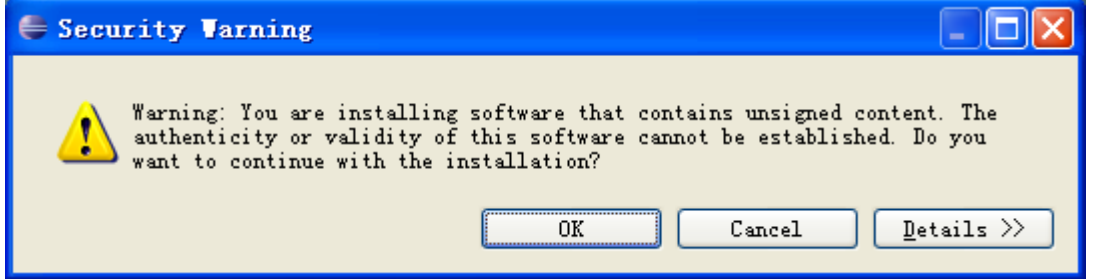

9. Wait for install finished. And click **"Yes"** when the following dialog is shown and wait the eclipse restarts.

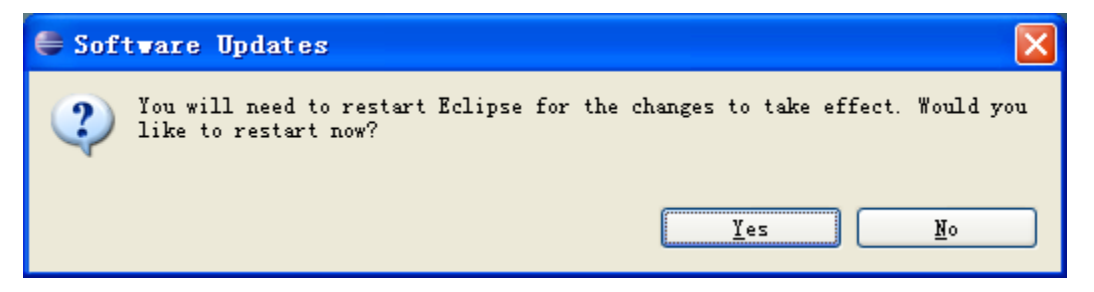

10. Now we finish the eclipse gun arm plug-in installation.

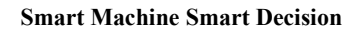

<span id="page-9-0"></span>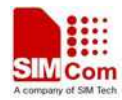

# **2.6 Import a project**

1. Copy **"EmbatSIM"** folder (which is in the SIMDevIDE tool root path) into eclipse workspace path. (In this document, the eclipse workspace path is "I:\EmbeddedAT")

2. Click **"File->Import"** and select **"General-> Existing Projects into Workspace"**. And then click **"Next"**.

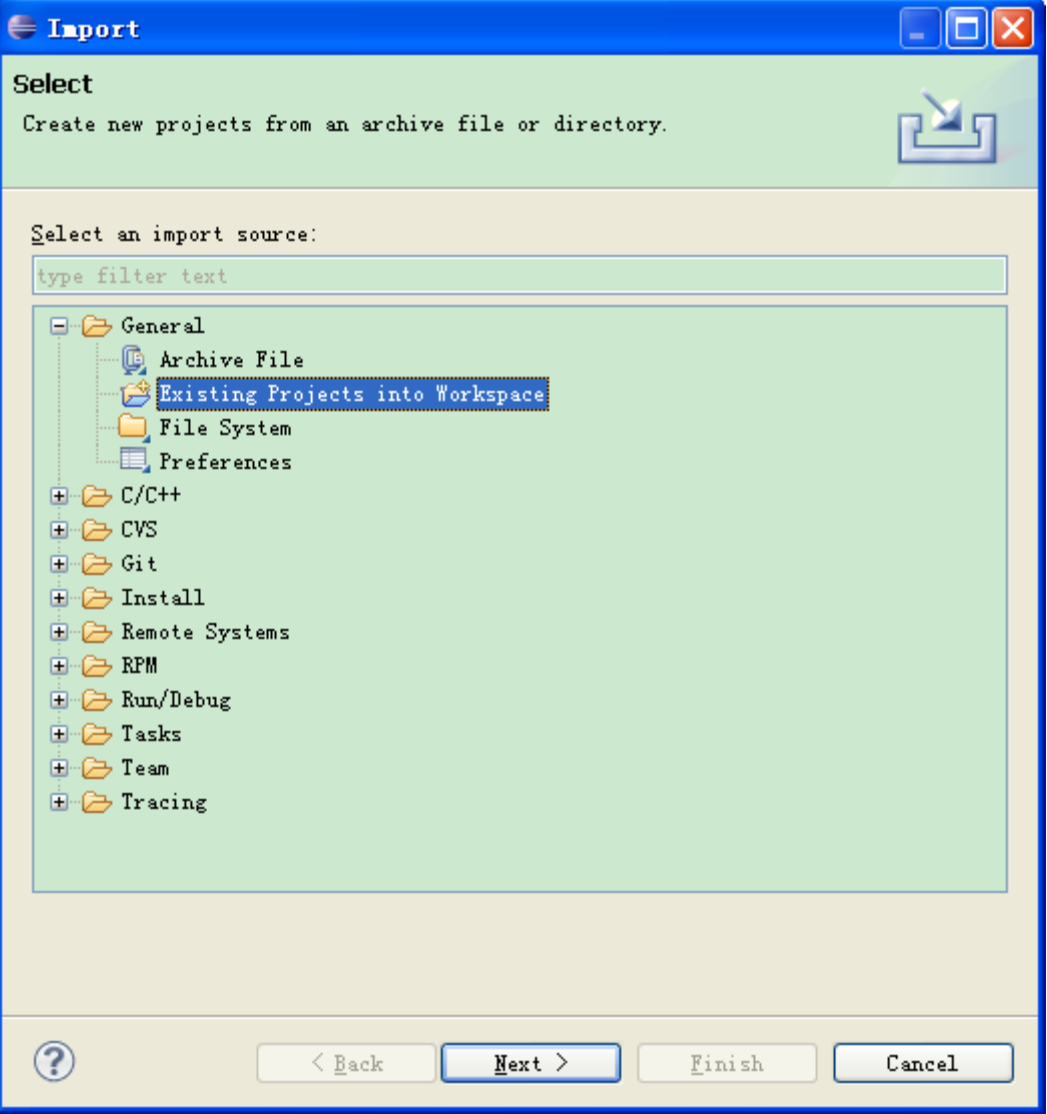

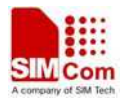

3. Click **"Browse"** to select the project location. The project is located in "SIMDevIDE tool root path\ eclipse\_example". And there are two projects in this folder. One is using SIMCom libraries (SampleUseSIMComLibs) instead of using GCC C standard running libraries. This project is that when the core firmware is changed, you must compile your app again. The other one is using GCC C standard running libraries (SampleWithGccLibs). This project is that when the core firmware is changed, you don't need to compile your app again.

Click **"Finish"**.

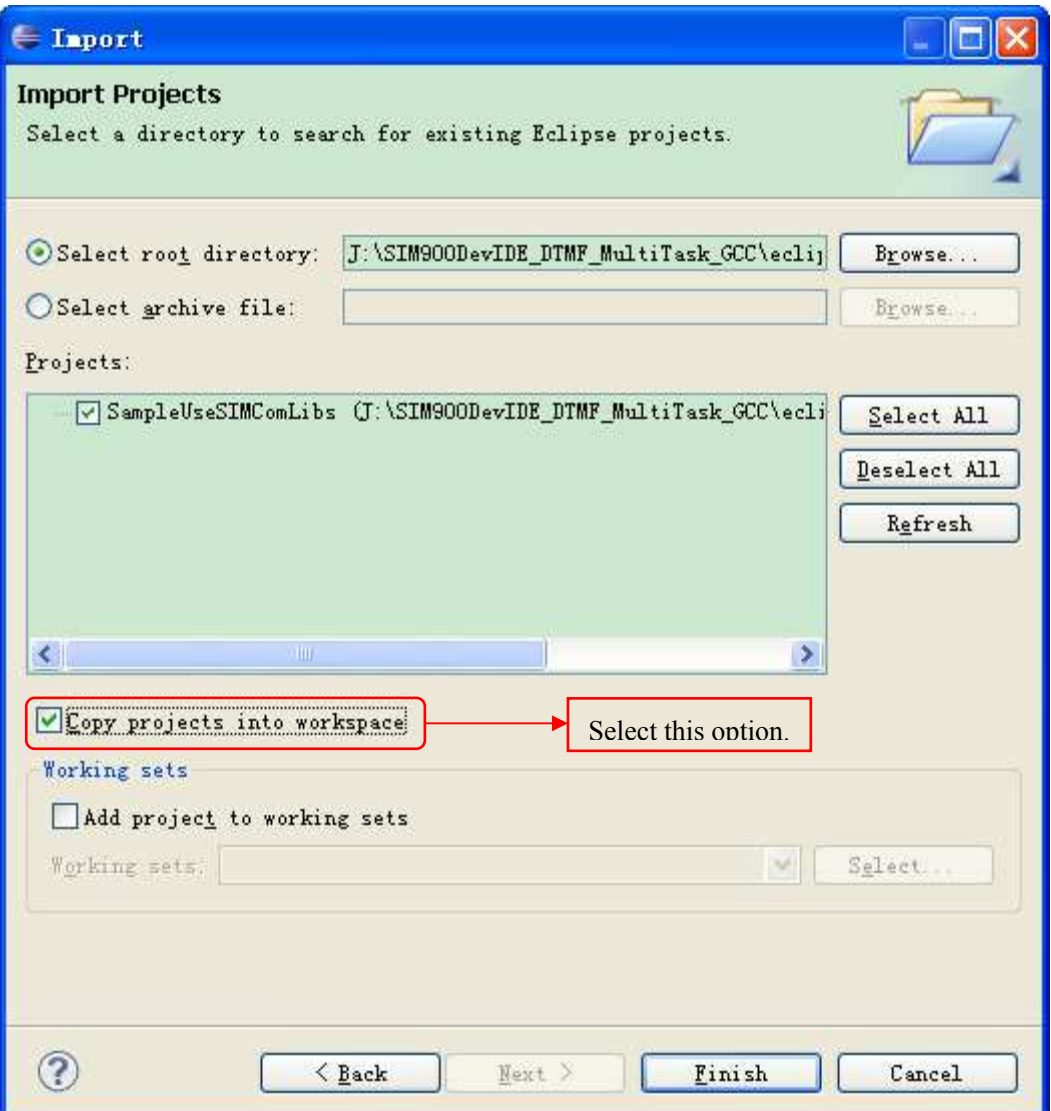

4. If you import "SampleWithGccLibs" project, you don't need to modify anything, just to compile it. Note that if you use this project and when the core is changed, you don't want to compile your app again, you must call the function point API instead of function API such as "eat GetEvent". Please don't call "eat1\_02GetEvent" function.

If you import "SampleUseSIMComLibs", you must modify the .x file path. The steps are as following:

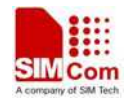

a) Click the project which you want to modify. Here we select the project "SampleUseSIMComLibs".

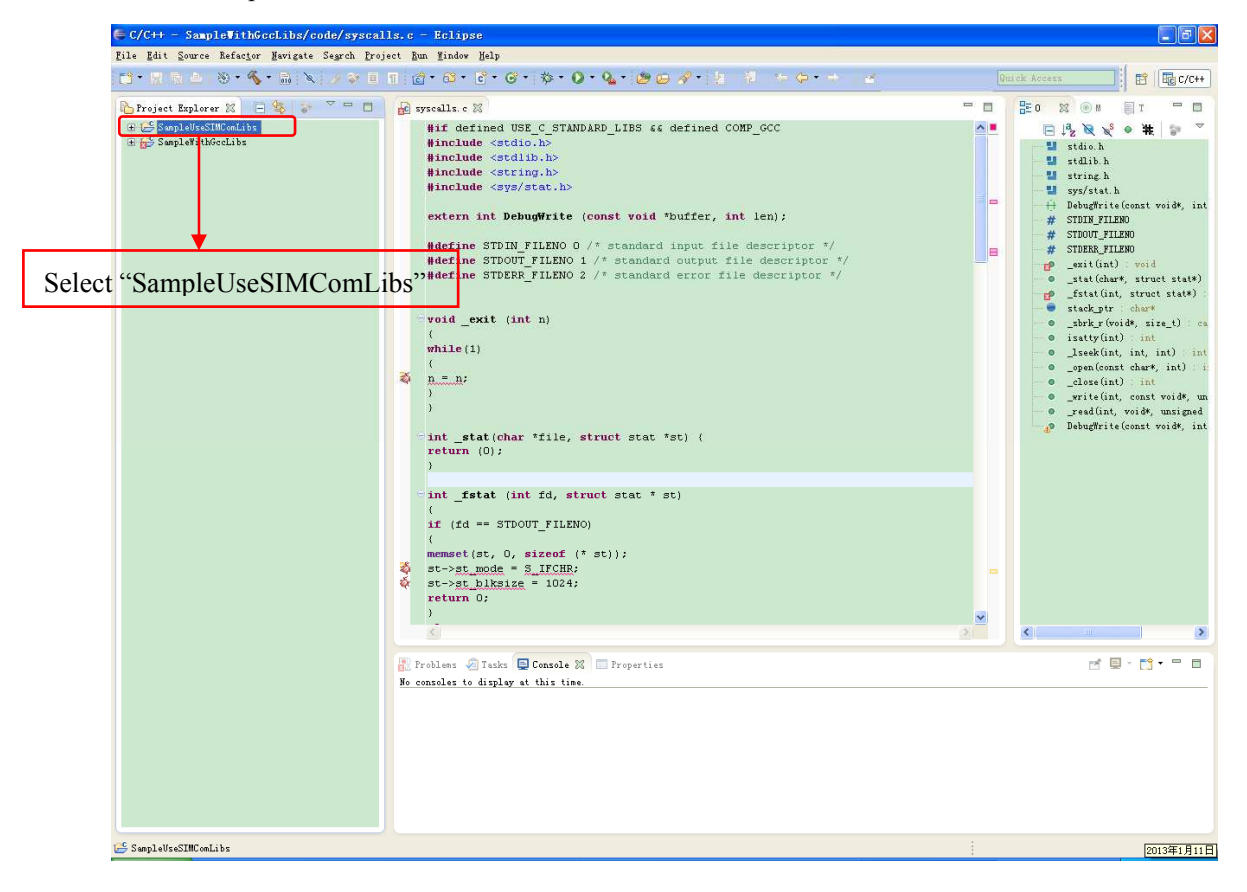

<span id="page-12-0"></span>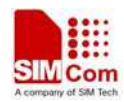

b)Click **"Project->Properties"** and it will show a new dialog as following. Select **"C/C++ build->Settings->ARM Targets Windows GCC C Linker"**. And modify the ".x" file name. The ".x" file is located in "EmbatSIM\gsmos\coreSW\rvctcore" of the Eclipse workspace. Please find .x file and replace the file name.

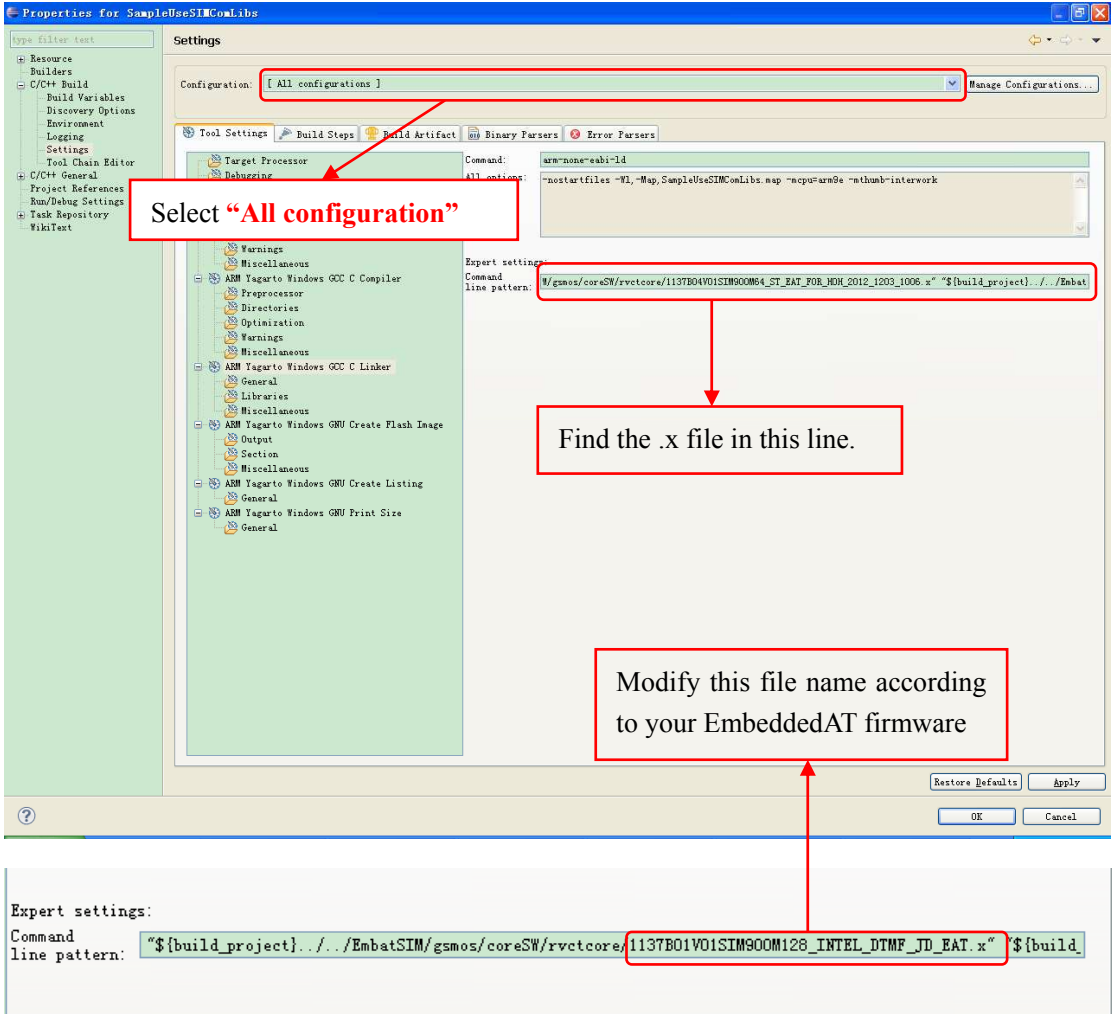

*Note: Please don't delete fl\_main, fl\_ctr0.s, syscalls.c files. These files are the gcc environment boot files.* 

#### **2.7 Compile your project**

Click and select the project which you want to compile as following. Click Hammer icon to compile the project.

If the compilation is completed with no problem, the binary file, with a name of xxx.hex,

will be generated under the Release or Debug directory of the project directory,depending on which configuration mode you are currently working on.

<span id="page-13-0"></span>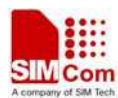

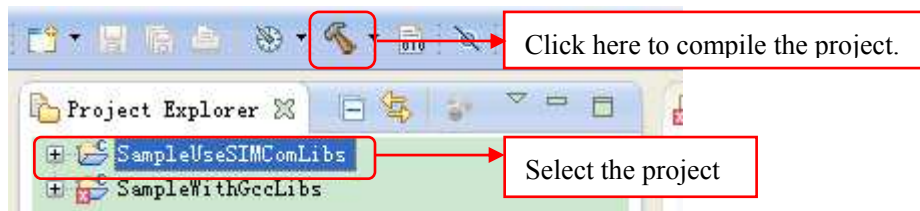

The following is the compiler result:

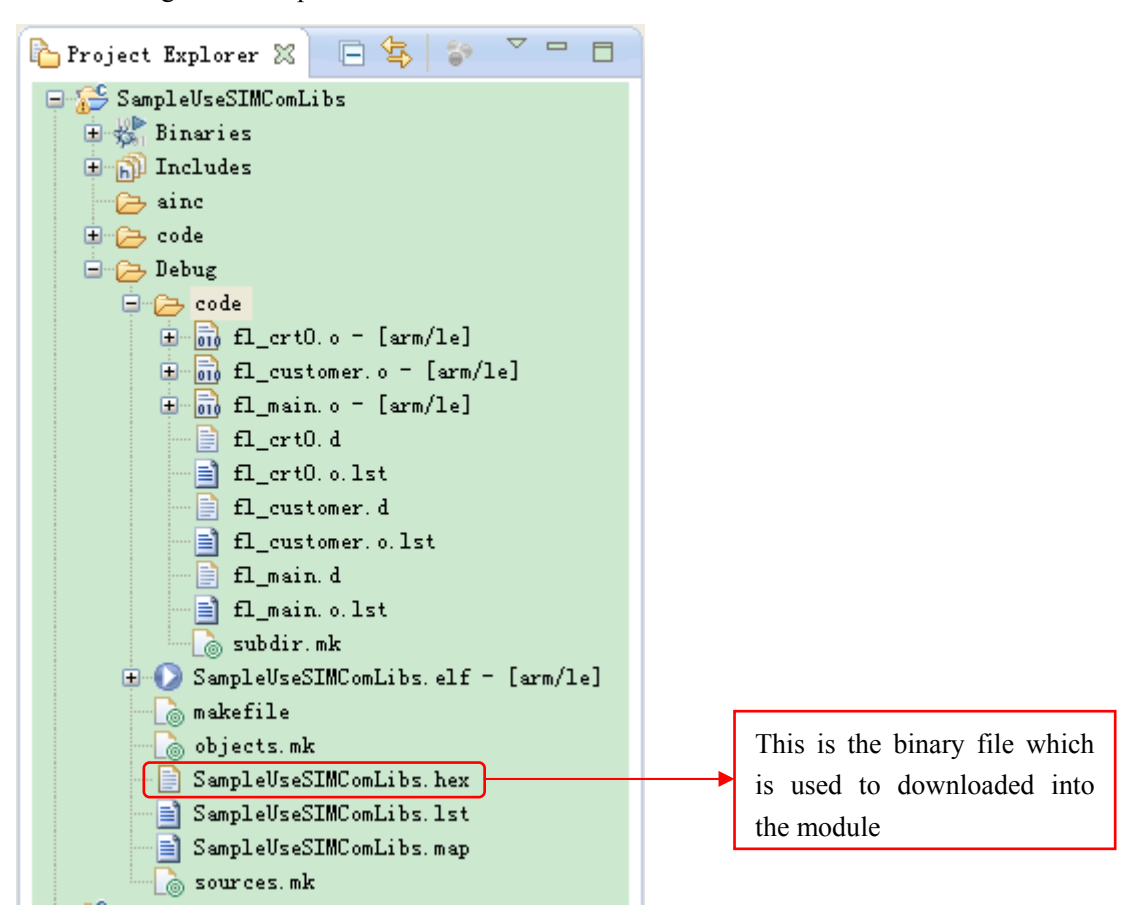

#### **2.8 Add a new file**

Click **"File->New->Source File"** or **"File->New->Header File"**. It will show the dialog as following. Click **"Browse"** to select the path where you want to store the file. In **"Source file"**  line, please input the file name which you want to add.

<span id="page-14-0"></span>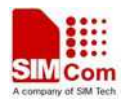

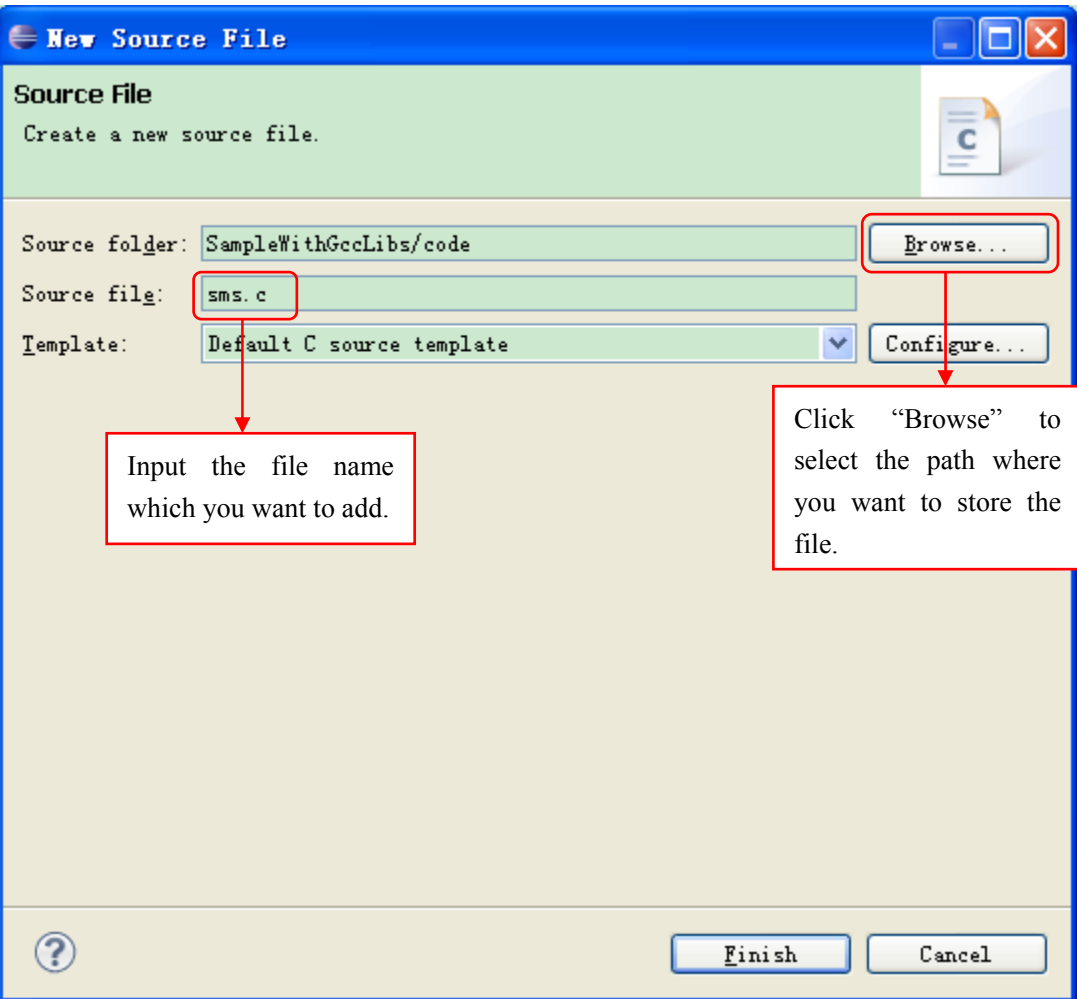

# **2.9 Add an existing file**

1. Click **"File->Import"** and select **"General->File System"**, then click **"Next"**.

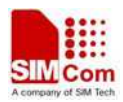

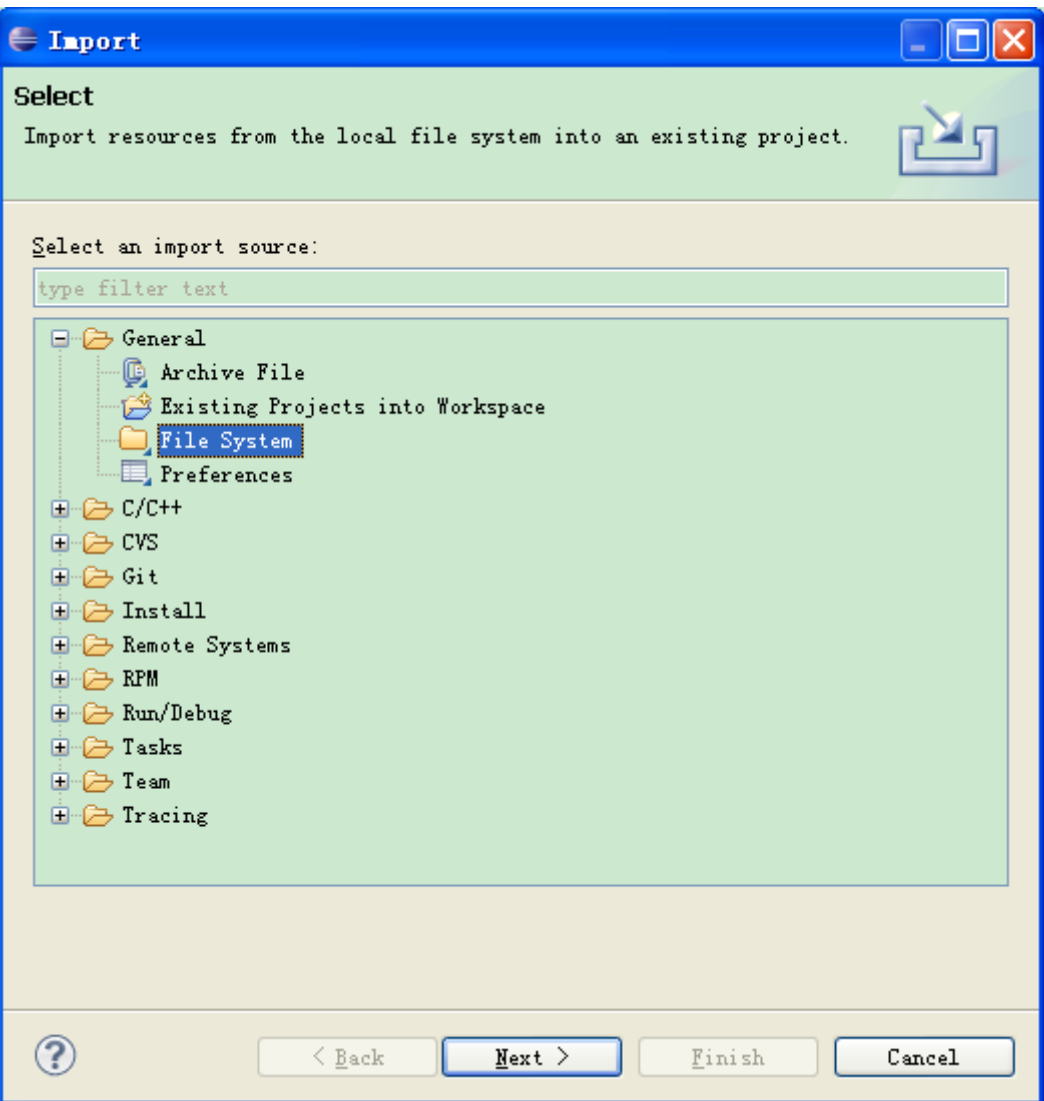

2. Click **"From Directory->Browse"** to select the file location and select the file which you want to import. And Click **"Into folder"** to select the folder which you want to put files into. At last,

<span id="page-16-0"></span>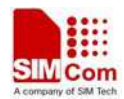

#### click **"Finish"**.

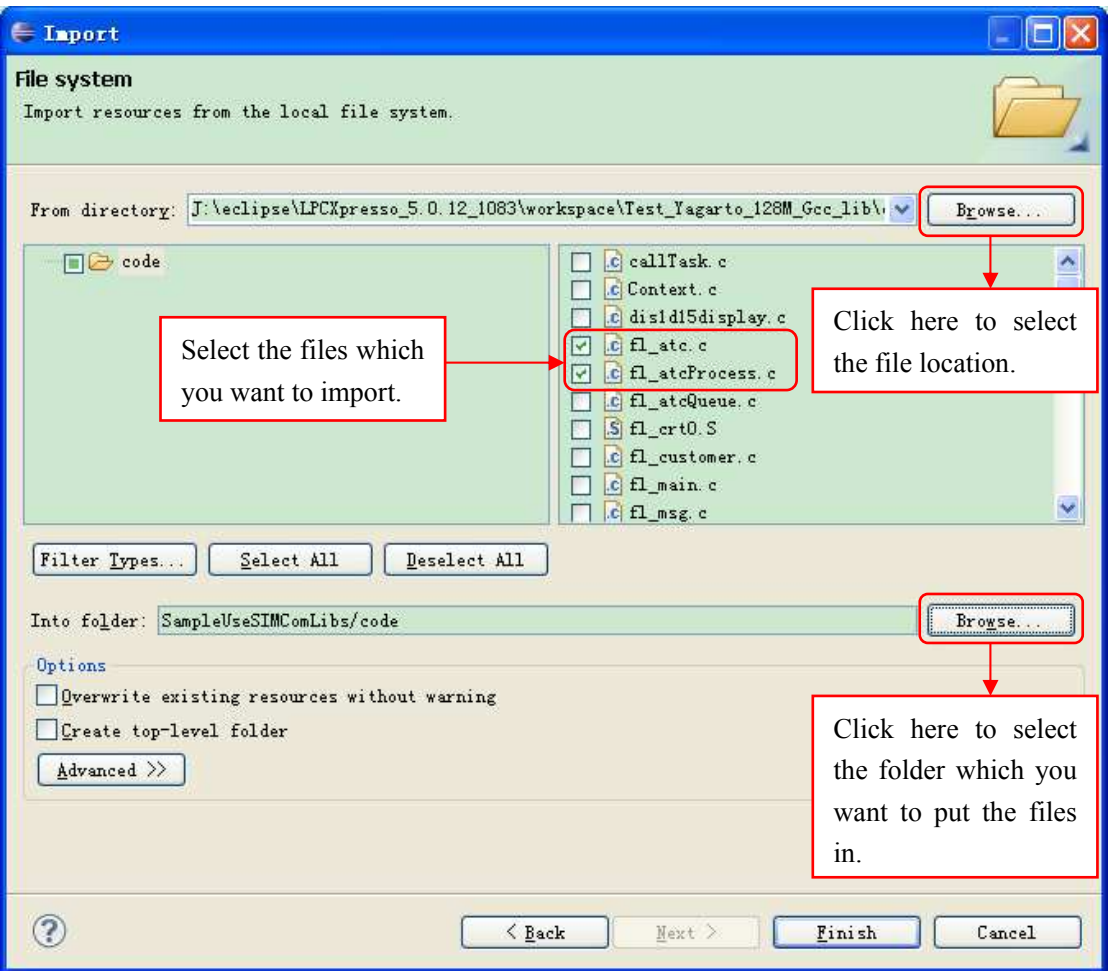

#### **2.10 Download to SIMCom Module**

1. Select "Build->Download" menu.

2. Configure the options as below. It is recommended to use the default value for the options

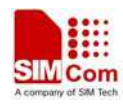

Ï

"Baud Rate" and "FileCount".

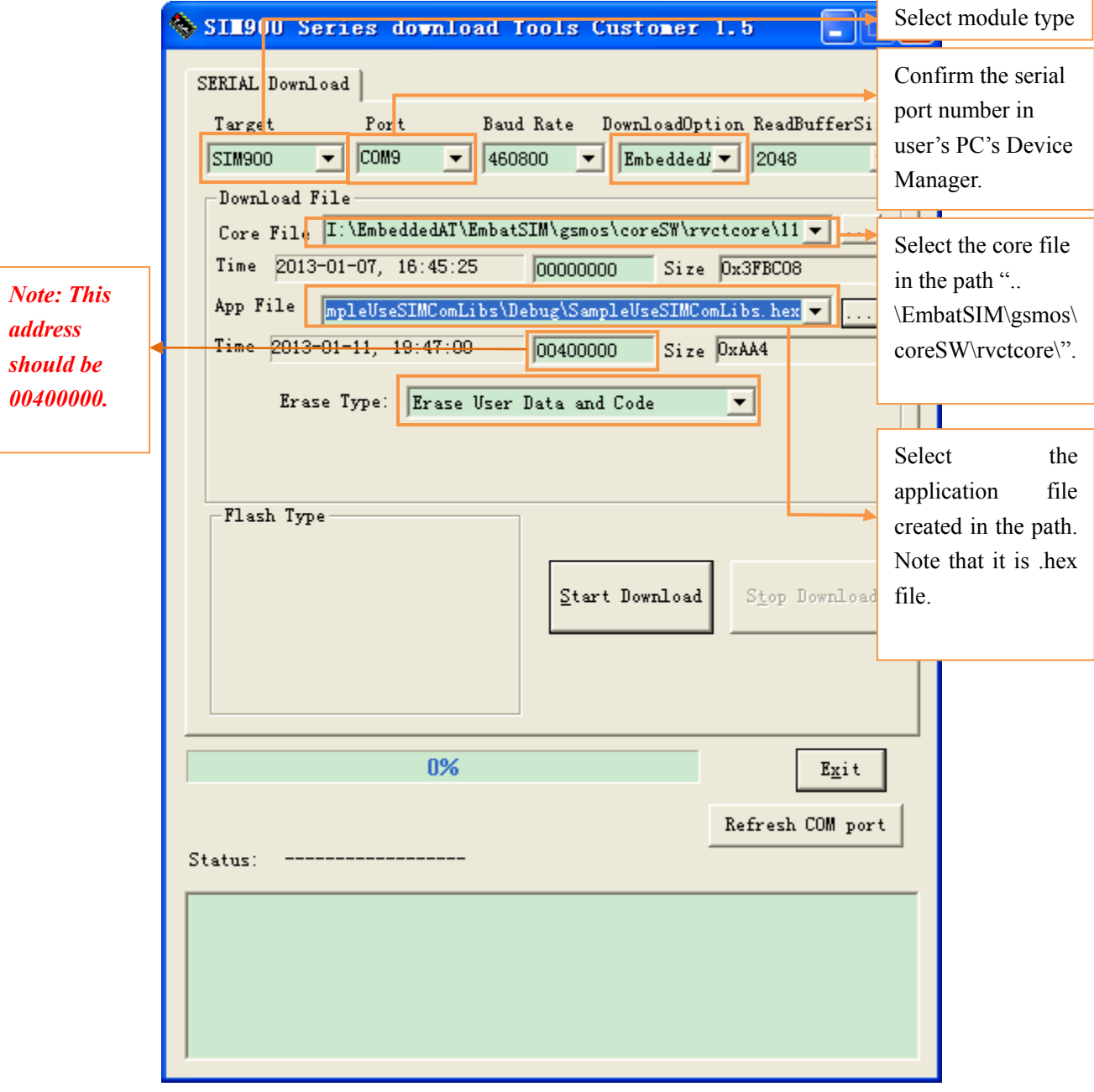

#### **Figure 11**

3. Download user's application to the module by pressing "Start Download" button.

*Note: If user only needs to download the application file, set the "DownloadOption" option to "NORMAL" and "Erase Type" to "Erase User Data and Code".* 

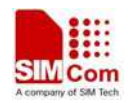

**Contact us: Shanghai SIMCom wireless solutions Ltd.** Address: Building A, SIM Technology Building, No. 633 Jinzhong Road, Shanghai, P. R. China 200335 Tel: +86 21 3252 3300 Fax: +86 21 3252 2030 URL: [www.sim.com/wm](http://www.sim.com/wm)